# **Working with Operational Connectivity diagram**

**On this page**

- [Creating an element](#page-0-0)
- [Creating Operational Exchanges](#page-2-0)
- [Realizing Operational Exchanges on Associations](#page-3-0)
	- <sup>o</sup> [Opening the Exchange Manager](#page-3-1)
	- <sup>o</sup> [Dragging the Exchange Item on the Association](#page-4-0)

<span id="page-0-1"></span>Creating a diagram

To create an Operational Connectivity diagram

- 1. In the Containment Tree, select the Operational Connectivity and do one of the following:
	- From the selected package's shortcut menu, select **Create Diagram > Operational Connectivity**. ⊟…

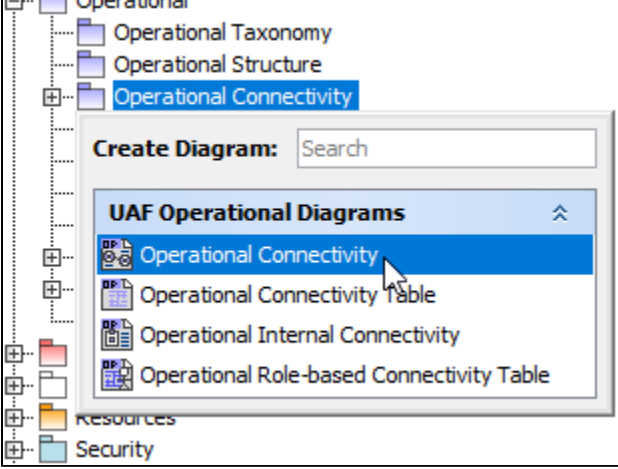

- In the modeling tool's main menu, click **Create Diagram**, search for **Operational Connectivity** and select it.
- 2. Name a diagram or leave it with the default name.

## <span id="page-0-0"></span>**Creating an element**

When the diagram is created, you can start creating the appropriate elements. An example is described using Operational Performer element, but the same is valid for other structural elements.

To create an Operational Performer in a diagram

1. In the diagram palette, click the Operational Performer and then click the appropriate place on the diagram pane.

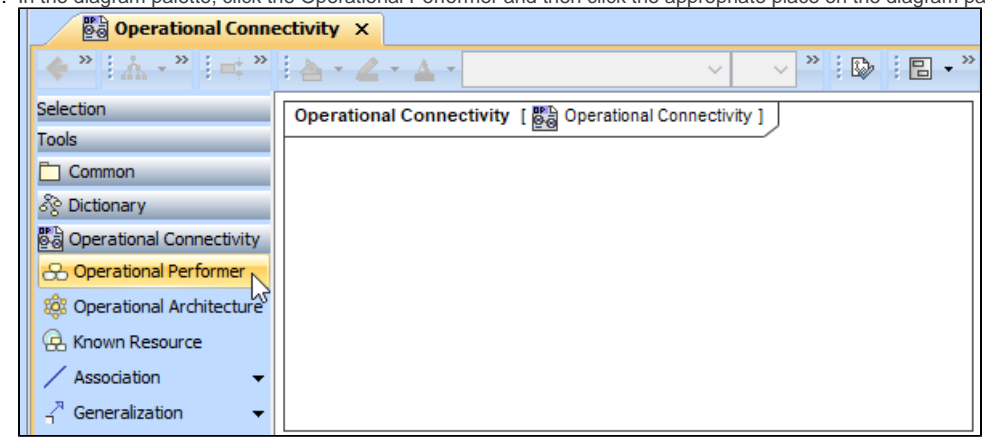

2. Name the element.

1. In the Containment tree, right click the Operational Structure package and from the shortcut menu, select **Create Element**. Search for the Operational Performer and select it.

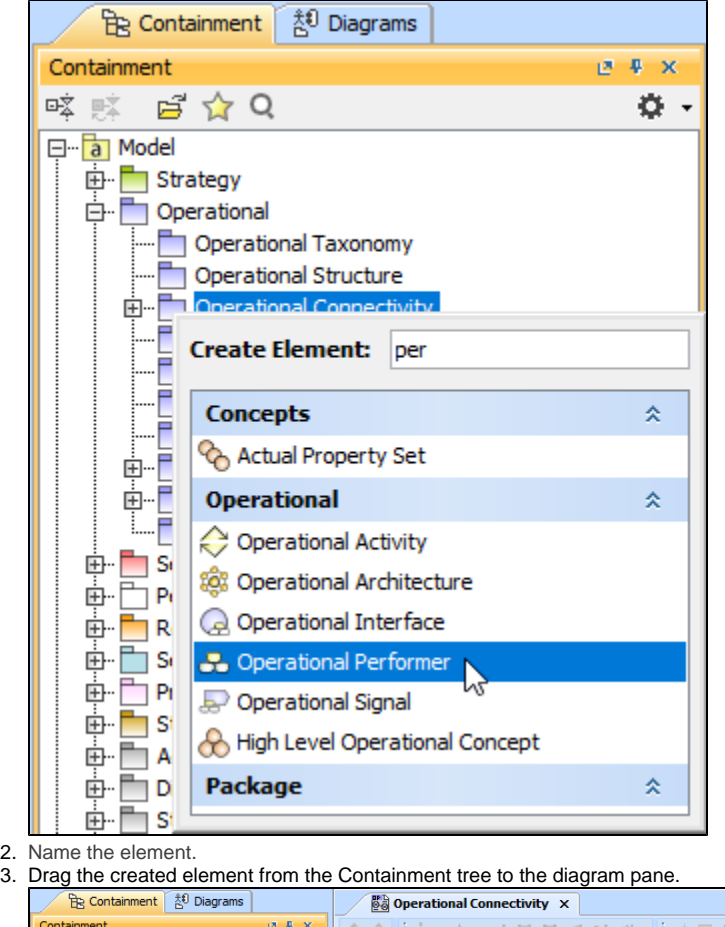

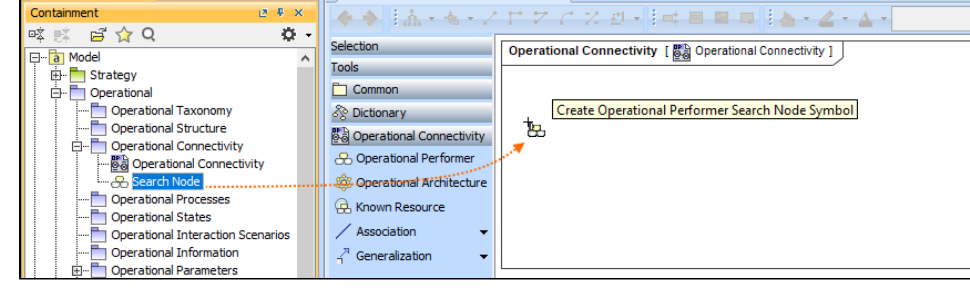

The structure of each Operational Performer can be modeled using the [Operational Internal Connectivity diagram](https://docs.nomagic.com/display/UAFP2021x/Working+with+Operational+Internal+Connectivity+diagram).

To create the elements from other resources (e.g. Word, Excel, HTML)

- 1. Copy a list in your resource.
- 2. In a diagram, press Ctrl+V and from the **Paste Special** dialog, choose **Element**.
- 3. From the **Select Type** dialog, choose Operational Performer (or other appropriate element).

For more information about creating the elements from other resources, see [Creating elements from other resources](https://docs.nomagic.com/display/MD2021x/Creating+elements+from+other+resources).

An Operational Connectivity view also allows you to show mappings among Capabilities and Operational Performers, Physical Location requirements, and Services provided or requested by Operational Performers.

The structure of each Operational Performer can be modeled using the [Operational Internal Connectivity](https://docs.nomagic.com/display/UAFP2021x/Working+with+Operational+Internal+Connectivity+diagram) diagram.

### <span id="page-2-0"></span>**Creating Operational Exchanges**

Before creating Operational Exchanges, one or more exchange items should be created (e.g. Information Element, Data Element, or Resource). The you can start creating Operational Exchanges.

To create an Operational Exchange in the Operational Connectivity diagram

- 1. Do one of the following:
	- On the diagram pane, select an Operational Performer and in the smart manipulator toolbar, click Operational Exchange. Click another Operational Performer to connect.

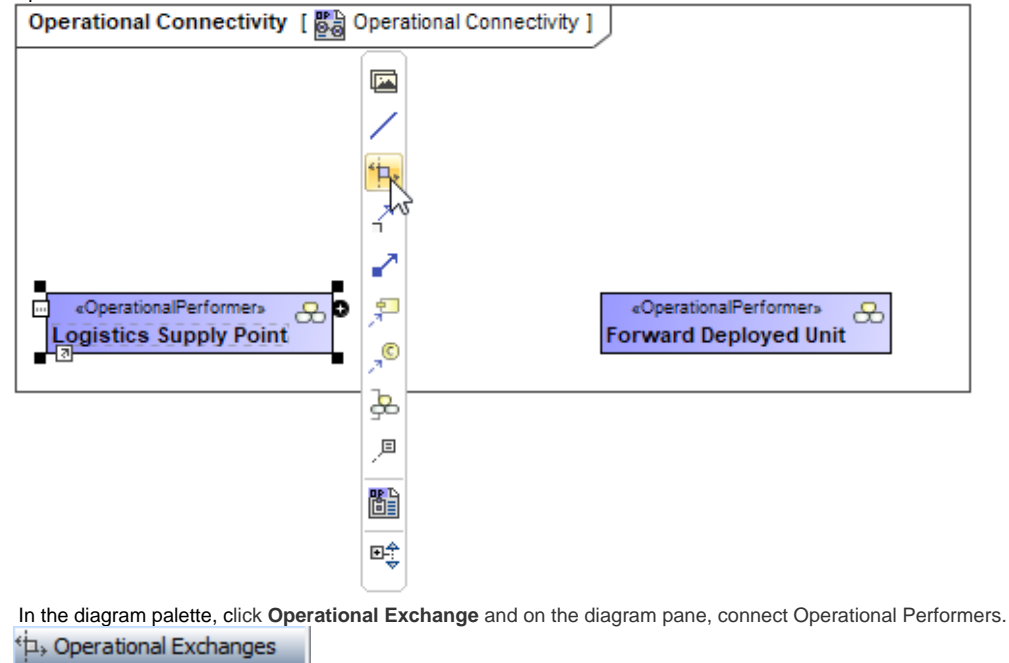

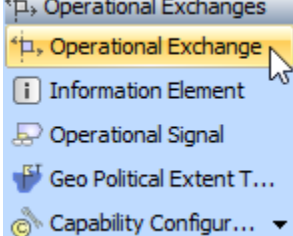

2. Specify the Exchange Kind, Conveyed Item, and Direction.The **[Realized Operational Exchange](https://docs.nomagic.com/display/UAFP2021x/Realized+Operational+Exchange+wizard)** wizard opens.

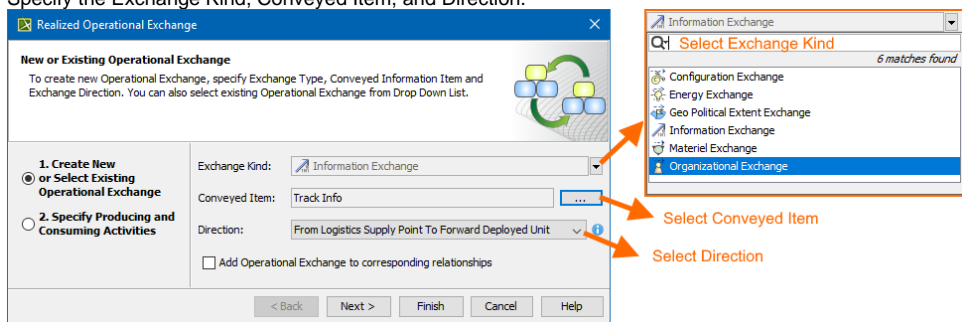

⋒

The Conveyed Item depends on the selected Exchange Kind.

- 3. Click **Next** to specify Producing and Consuming Activities. (Optional)
- 4. Click **Finish** when you are done.

[Back to top](#page-0-1)

 $G$  can use **[Operational Exchange Manager](https://docs.nomagic.com/display/UAFP2021x/Operational+Exchange+Manager+dialog)** dialog that enables to analyze and manage the Operational Exchanges data.

#### <span id="page-3-0"></span>**Realizing Operational Exchanges on Associations**

When you have Operational Performers connected with an Association, there are two ways to create operational exchanges:

- Opening Exchange Manager.
- Dragging the Exchange Items on an Association.

#### <span id="page-3-1"></span>**Opening the Exchange Manager**

To create new Operational Exchange on the Association

- 1. Click the Association between Operational Performers.
- 2. In the smart manipulator toolbar, click New Operational Exchange. The **[Realized Operational Exchange](https://docs.nomagic.com/display/UAFP2021x/Realized+Operational+Exchange+wizard)** wizard opens.

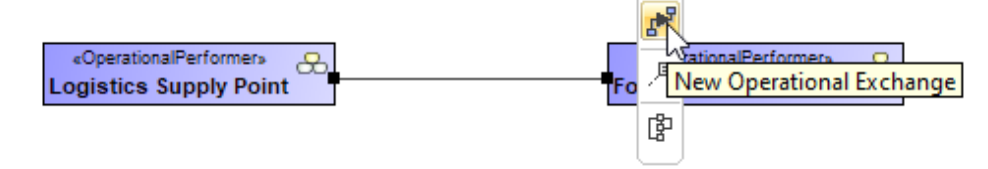

3. Specify the Exchange Kind, Conveyed Item, and Direction.

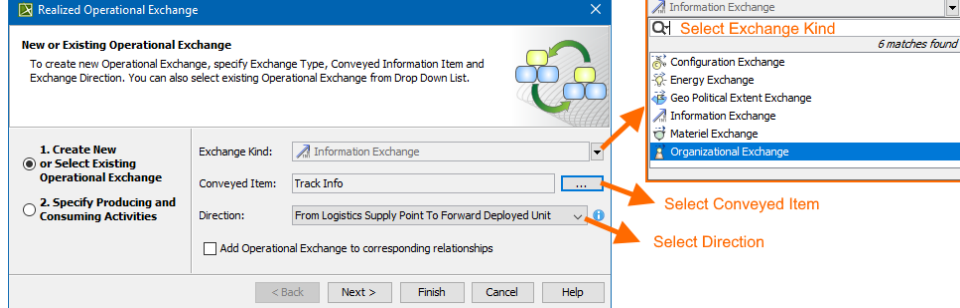

The Conveyed Item depends on the selected Exchange Kind.

- 4. Click **Next** to specify Producing and Consuming Activities. (Optional)
- 5. Click **Finish** when you are done.

![](_page_3_Figure_19.jpeg)

[Back to top](#page-0-1)

Once an Association Relationship is created between two structural elements, all existing exchanges between the elements are visible in the **[Operational](https://docs.nomagic.com/display/UAFP2021x/Operational+Exchange+Manager+dialog)  [Exchange Manager](https://docs.nomagic.com/display/UAFP2021x/Operational+Exchange+Manager+dialog)** dialog.

#### To open an **Operational Exchange Manager** dialog

- 1. Select an Association (also Operational Connector, Operational Control Flow, Operational Object Flow, or Operational Message) in the diagram pane.
- 2. In the smart manipulator, click  $\mathbb{R}^+$ . The **Operational Exchange Manager** dialog opens. r. «OperationalPerformer» ationalPerformen க R <sup>ওঁ</sup>d Deployed Unit **Logistics Supply Point E1 Track Info** Operational Exchange Manager 眉

# **X** Operational Exchange Manager

# **Manage Operational Exchanges**

To create new Operational Exchange click 'Add' button. To remove existing Operational Exchange click 'Delete' button. You can also edit existing Operational Exchanges by adding new Operational Exchange Items, realizing or ignoring existing Operational Exchanges on selected relationship, specifying producing and consuming Operational Activities.

![](_page_4_Figure_5.jpeg)

![](_page_4_Picture_88.jpeg)

Click to select or clear the check box in the Realize column to show (realize) or hide Operational Exchanges on the Association.

#### <span id="page-4-0"></span>**Dragging the Exchange Item on the Association**

You can create the Operational Exchanges on the Association by dragging the Exchange Elements onto the Association. When you drop the Exchange Element on the Association, the **[Realized Operational Exchange](https://docs.nomagic.com/display/UAFP2021x/Realized+Operational+Exchange+wizard)** wizard opens.

In the wizard, specify the needed information.

In the Operational Exchange drop-down list, the existing Operational Exchanges will be listed.

[Back to top](#page-0-1)